# Was sind Mobile Daten,

Wenn die mobilen Daten aktiviert sind, könnt ihr im Inland vom Smartphone unterwegs auf das Internet zugreifen, auch wenn kein WLAN verfügbar ist. Davon zu unterscheiden ist das [Datenroaming,](https://www.giga.de/extra/ratgeber/tipps/daten-roaming-ausschalten-so-geht-s-unter-android-ios/) das sich nur auf das automatische Einwählen in ein ausländisches Mobilfunknetz bezieht

#### **Android: Mobile Daten aktivieren / ausschalten** Samsung-Smartphones 1. Öffnet die "Einstellungen" > "Verbindungen" > "Datennutzung". 2. Aktiviert oder deaktiviert den Schalter bei "Mobile **Datenverbindung**". ■ 4 モセ. 100% 13:40 ■ 4 元 02.100% 1341  $x \in \mathbb{R}$  of  $x$  and  $y$  $39 - 80$ < Verbindungen  $\Omega$ < Datennutzung **WI AN**  $\bullet$ 735 MB mobile Daten myWLAN DSGHz Einstellungen  $1.081 - 31.081$ Bluetooth  $\bullet$  $\blacksquare$ Fin **OB**  $120000$ Datenwarmung bei 12.00 GB NFC und Zahlung Nahmen Sie mobile Zehlungen vor, geben<br>Sie Daten frei und lesso oder schreiben Sie<br>NFC-Tags.  $\circ$  $Q \Theta$ Datensparen Aug Verbindungen Mobil Offline-Modus WLAN, Blueto  $\circlearrowright$ anuf- und Nachrichtent<br>sobile Daten ausschaft Mobile Datenverbindung **e** Tône und Vibration  $-40$ stori, Lautatärke adus Kling Mobile Netzwerke Apps, die nur mobile Daten Benachrichtigungen verwenden 65 Festlegen, dass Apps auch dann invner mobile Datennutzung App-Be WLAN wirbunden ist. SIM-Kartenverwaltung Mobildatennutzung Anzeige Blachter Starthlidechirm 1-31.0kt.735MB v Mobile Hotspot und Tethering Hintergrundbild Rechnungszyklus und Datenwarnung Startbildschinm-Hintergrundbild, Hintergrund für Weitere Verbindungseinstellungen 1. Tag is WI AN Themes Suchen Sie nach etwas Anderem? WI AN-Datennutzung

#### Bildquelle: GIGA

Andere Android-Smartphones

1. Öffnet die "**Einstellungen**" > "**Netzwerk & Internet**" > "**Mobilfunknetz**".

 $\circ$ 

m.

 $\circ$ 

m

2. Aktiviert oder deaktiviert den Schalter bei "**Mobile Daten**".

### **In älteren Android-Versionen findet ihr die Einstellungen auch unter:**

- **"**Einstellungen**" > "**Netzwerk & Internet**" > "**Datennutzung**"** > **"**Mobiler Datenverkehr**".**
- **"**Einstellungen**" > "**Datennutzung**" > "**Mobilfunkdaten**".**

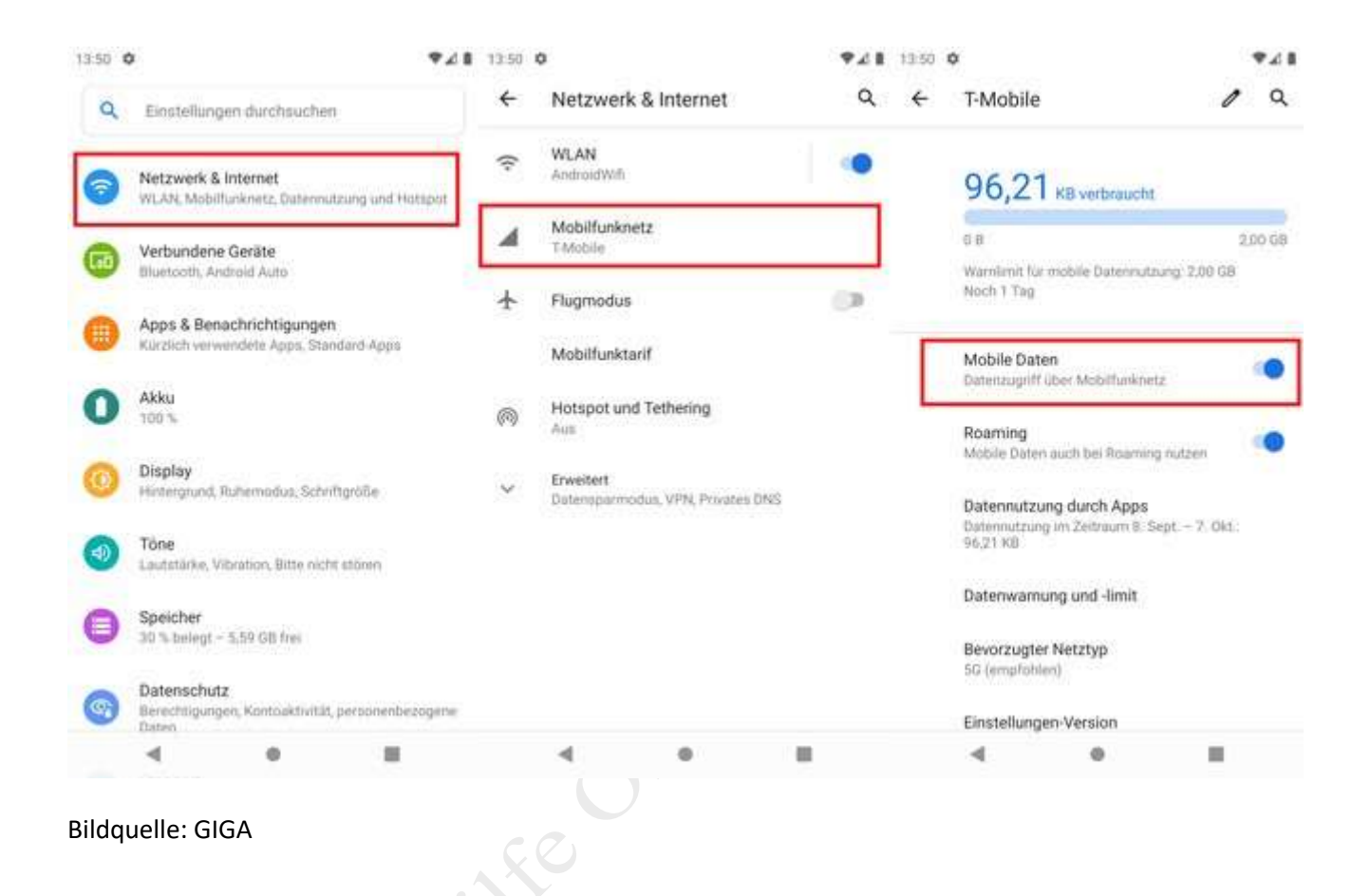

Mobile Daten über Schnelleinstellungen ein- und ausschalten

- 1. Wischt auf eurem Smartphone von oben nach unten, um die Schnelleinstellungen anzuzeigen.
- 2. Tippt dort auf das **Symbol für Mobilfunkdaten** (oft wird auf dem Symbol der Mobilfunkanbieter oder 4G, LTE oder 3G angezeigt).
- 3. Entweder die mobilen Daten werden so automatisch einbeziehungsweise ausgeschaltet, oder ihr müsst extra noch einen Schalter umlegen.

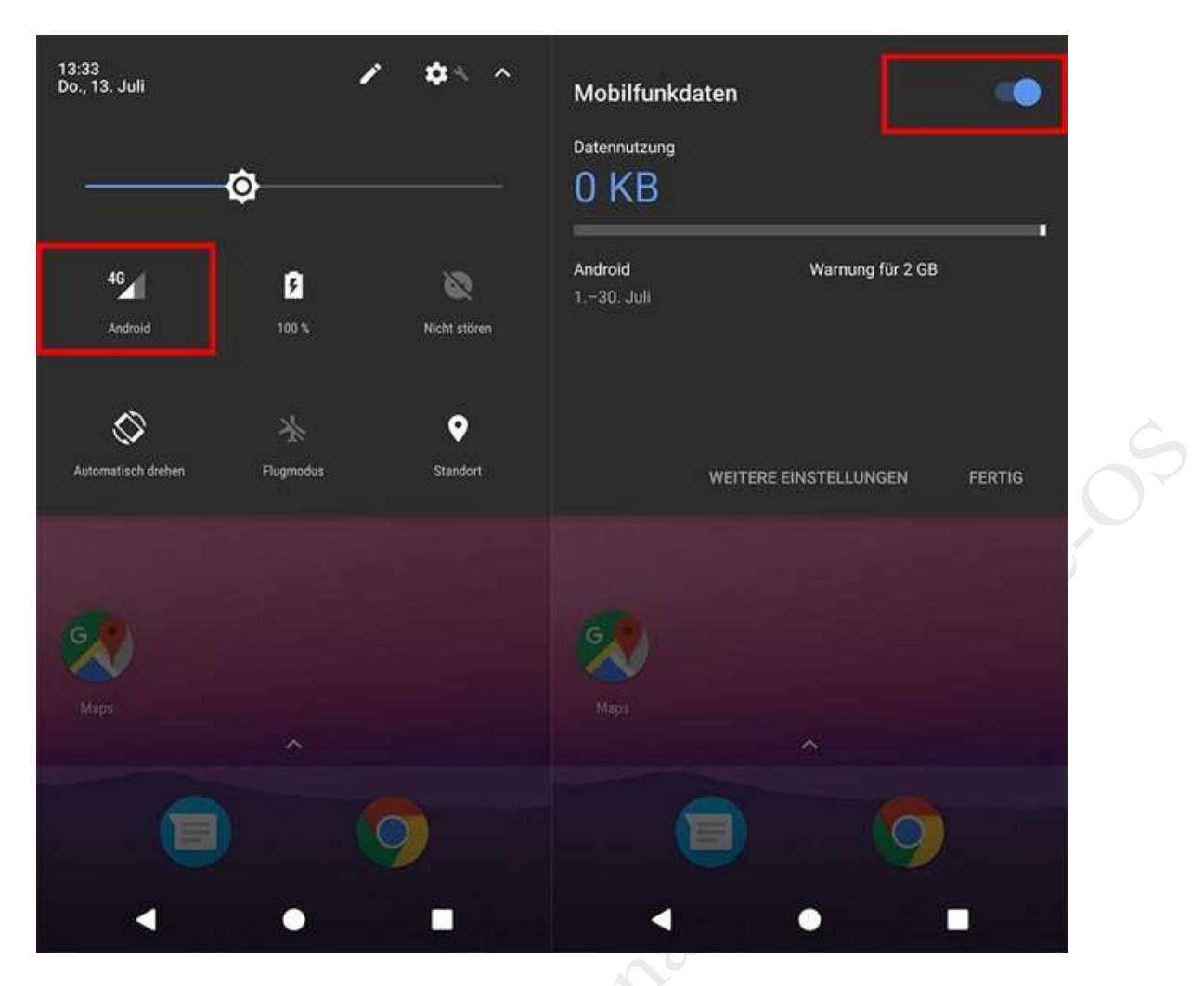

Über die Schnelleinstellungen könnt ihr die mobilen Daten auch ein- oder ausschalten.

## **iOS: Mobile Daten aktivieren**

- 1. Öffnet die "Einstellungen" > "Mobiles Netz".
- 2. Aktiviert oder deaktiviert den Schalter bei "Mobile Daten".

Die Einstellung zum Datenroaming findet ihr ebenfalls unter dem Menüpunkt "**Mobiles Netz**" > "**Datenroaming**".

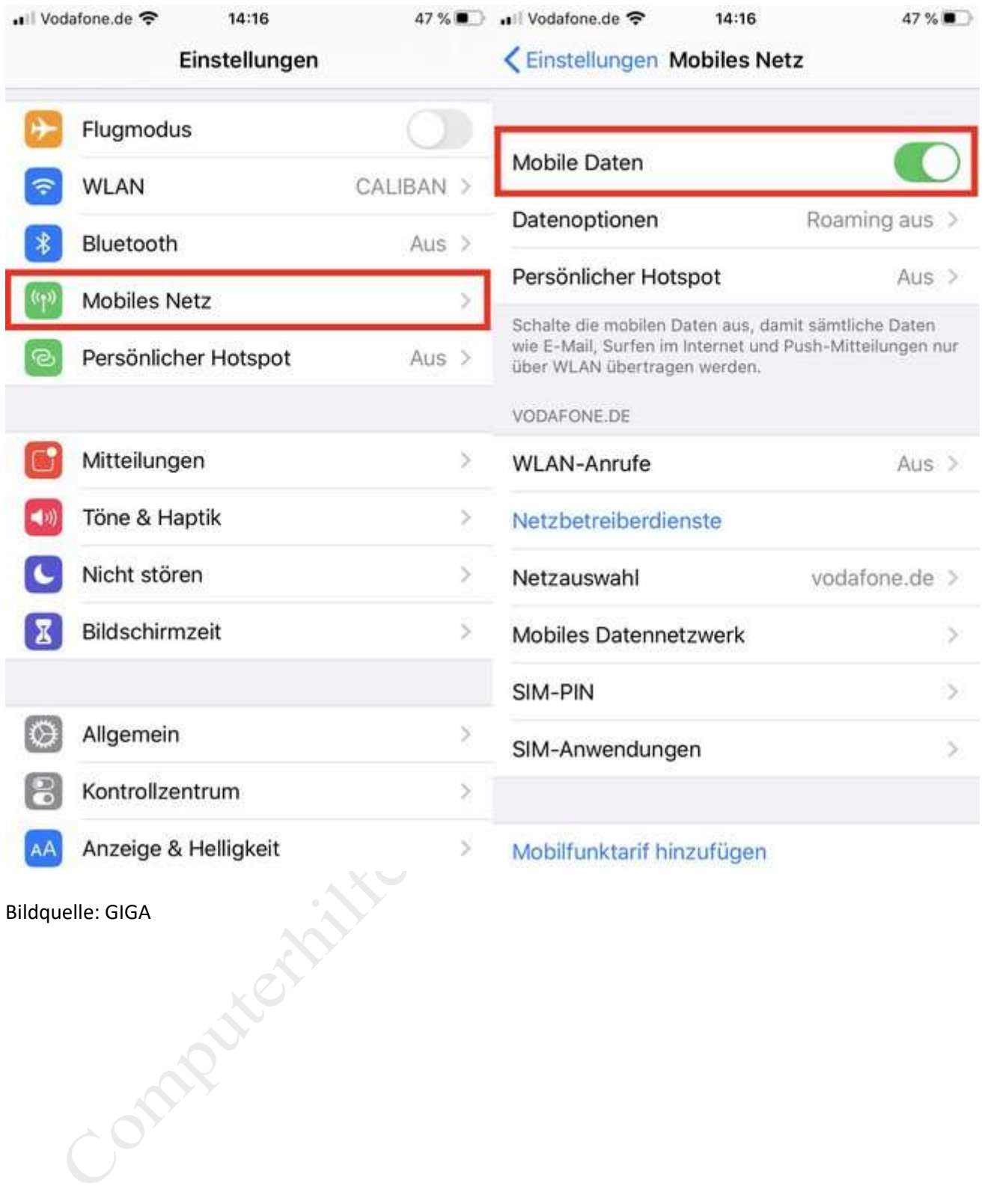